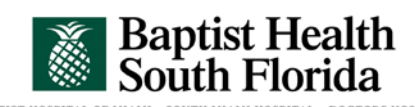

BAPTIST HOSPITAL OF MIAMI • SOUTH MIAMI HOSPITAL • DOCTORS HOSPITAL<br>BAPTIST CHILDREN'S HOSPITAL • HOMESTEAD HOSPITAL • MARINERS HOSPITAL<br>BAPTIST OUTPATIENT SERVICES • BAPTIST CARDIAC & VASCULAR INSTITUTE

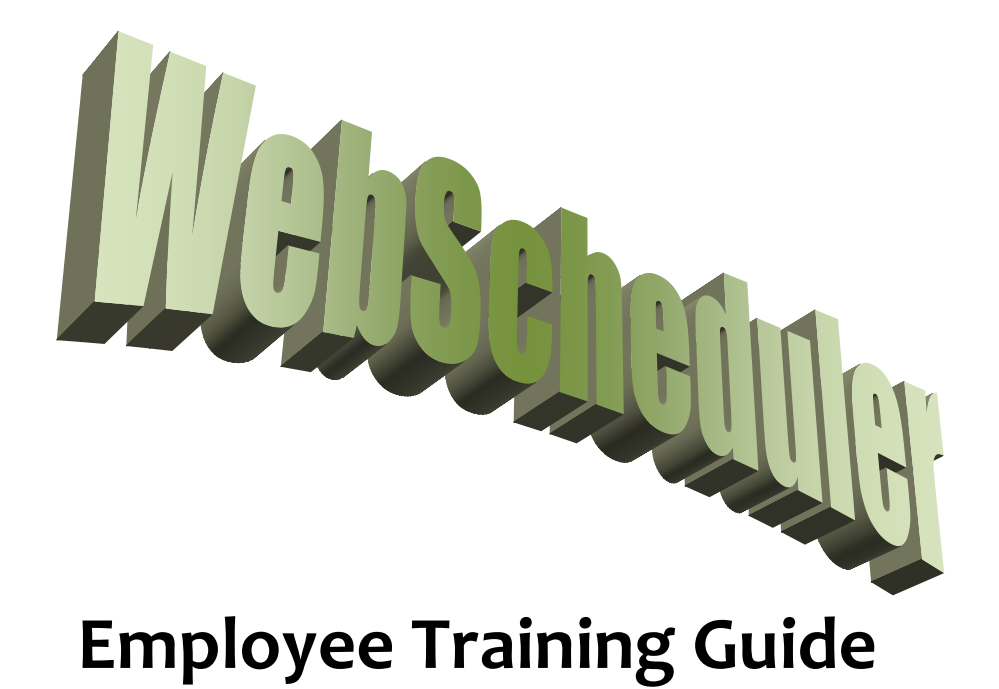

<span id="page-1-0"></span>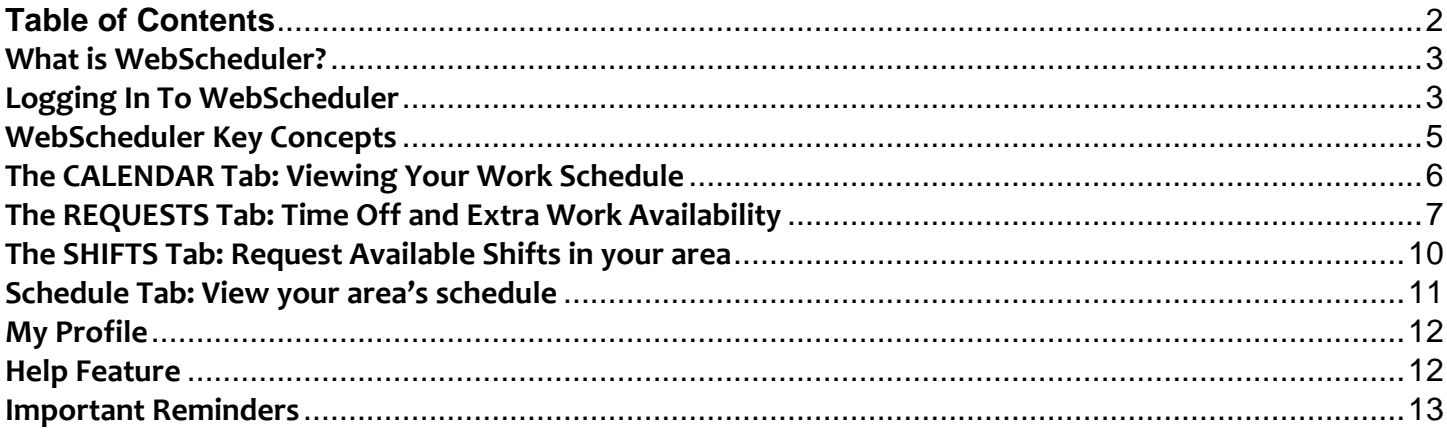

## **What is WebScheduler?**

<span id="page-2-0"></span>WebScheduler is a web application that allows employees and managers to view their cost center's schedule(s) via the web. Through this application, employees can request time off as well as request to work additional shifts. Each cost center's manager and scheduling administrators will approve or deny your requests. You will receive an email notification when the request is approved or denied, and can also see all your scheduling information in the WebScheduler application.

## **Logging In To WebScheduler**

<span id="page-2-1"></span>There are two ways you can access the WebScheduler application:

1. Via the internet from any computer anywhere with an internet connection by entering **webscheduler.baptisthealth.net** into your web browser.

OR

2. Via the Baptist Health South Florida intranet [\(http://sun/\)](http://sun/) - Open Internet Explorer/ the intranet sun page. Go to the address bar and type **webscheduler**,then hit Enter on the keyboard.

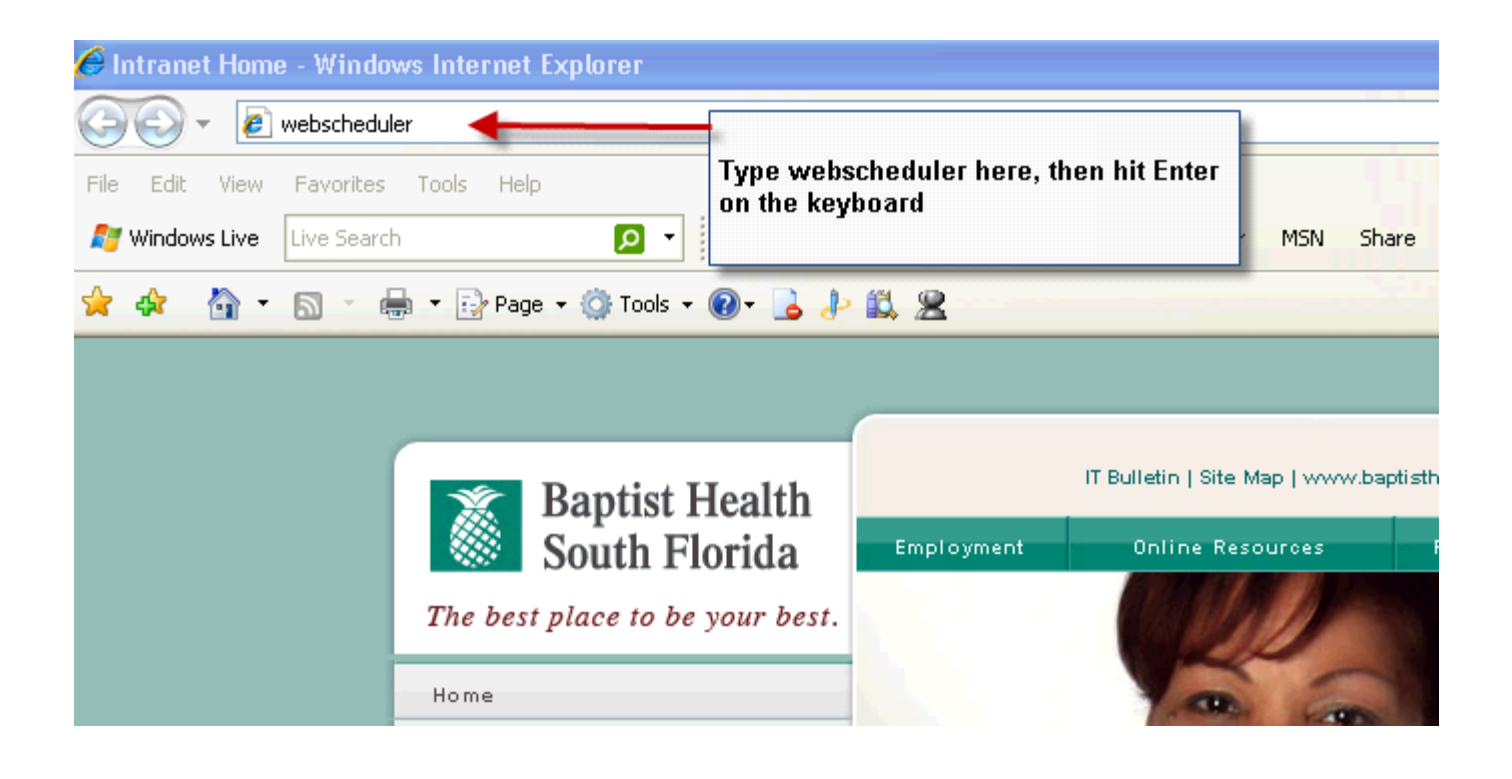

Either way you access the application, you will be taken to the login screen below.

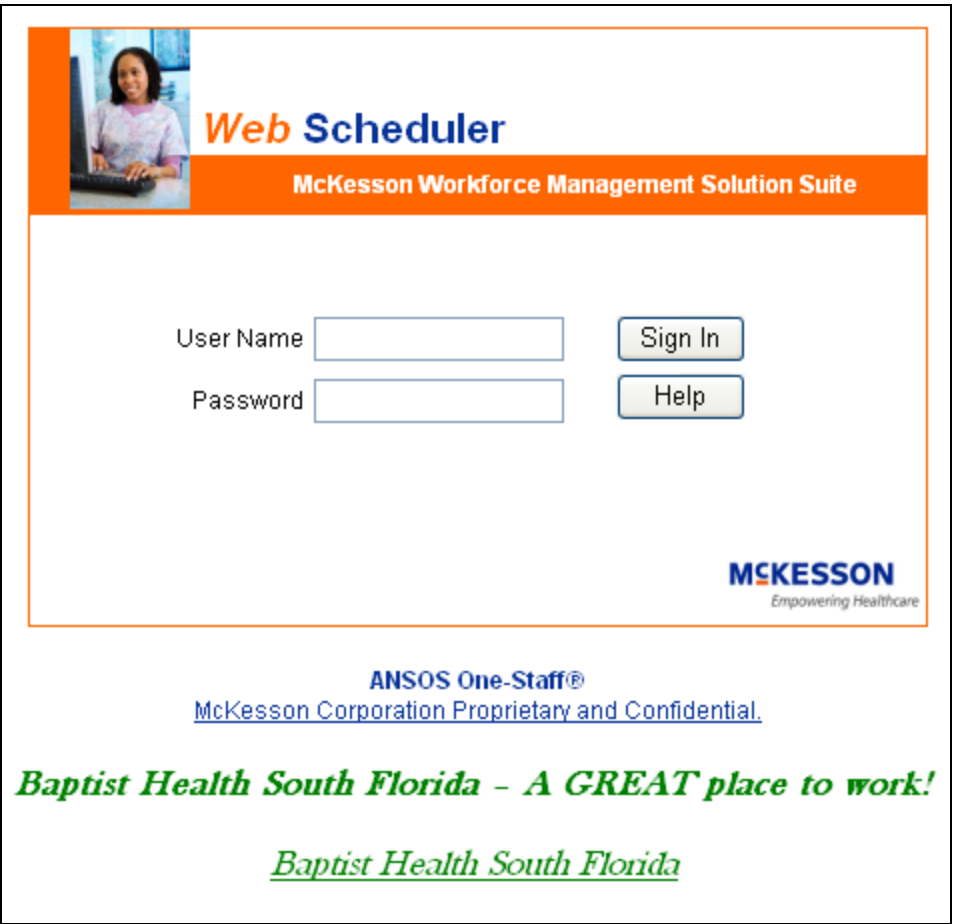

- In the screen above, you can enter your User Name and Password and then click Sign In.
- Your User Name should be the same as your AD account used to sign in to the computers. This would be the same as your BHSF email address (without @baptisthealth.net)
- Example: JohnD

## **WebScheduler Key Concepts**

#### <span id="page-4-0"></span>*There are four tabs you will work with in WebScheduler:* Employee (Change Ro Calendar **Shifts Requests** Schedule Help

- **Calendar:** View your personal schedule and any requests you submit
- **Shifts:** Look for available shifts in your area, and enter requests to work those shifts. When your area is understaffed, you will see the available shifts here.
- **Requests:** Enter all requests for planned time off, or enter additional work availability
- **Schedule:** View the schedule for everyone in your area

Your Manager and Scheduling Admin will receive all requests you submit via WebScheduler. You will receive an email to notify you of all approved and denied requests, as well as see them on your Calendar at any time.

## *There are several symbols you will work with to submit requests:*

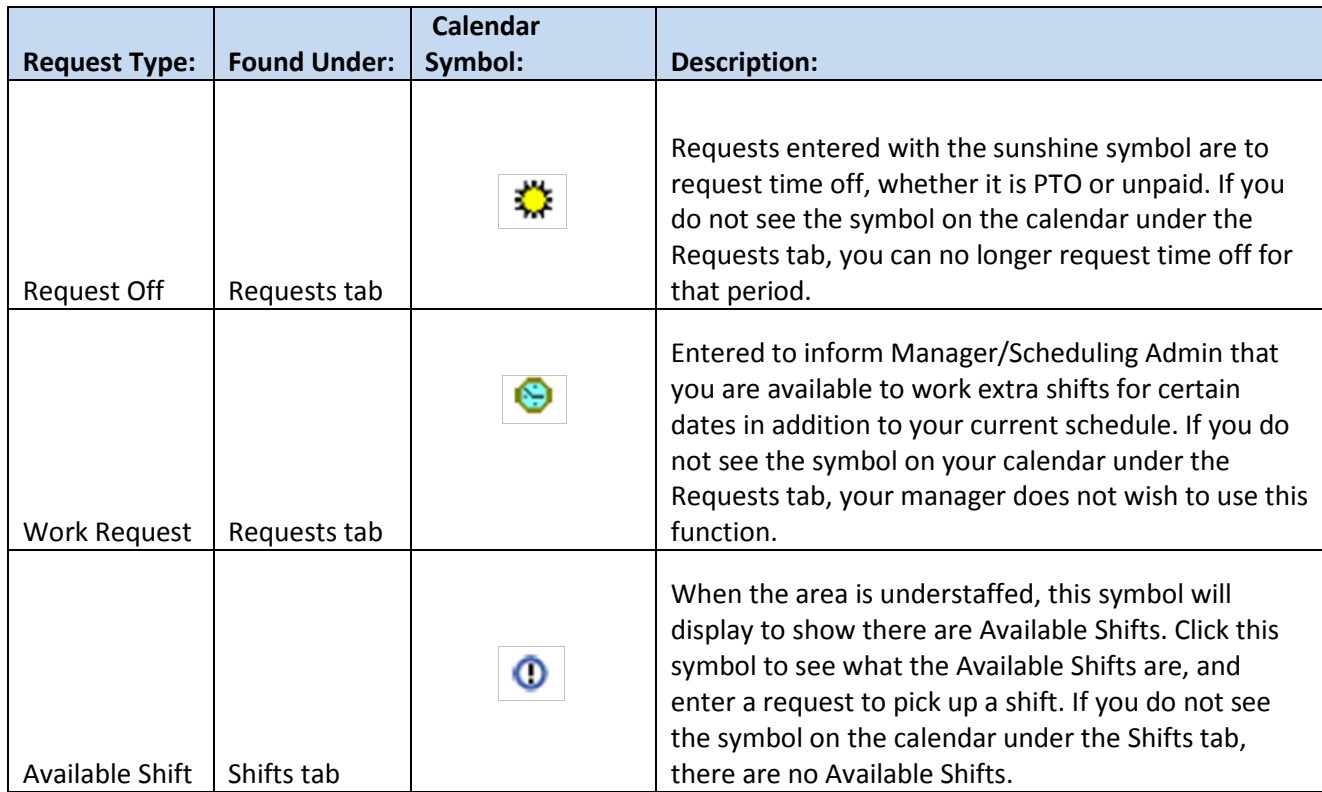

## **The CALENDAR Tab: Viewing Your Work Schedule**

<span id="page-5-0"></span>Once logged into the WebScheduler application, you will automatically be directed to your current month's schedule, which can be viewed by clicking on the **Calendar** tab. Here employees can see their work time or PTO that has been scheduled. You can also see any requests you have submitted and if they have been approved.

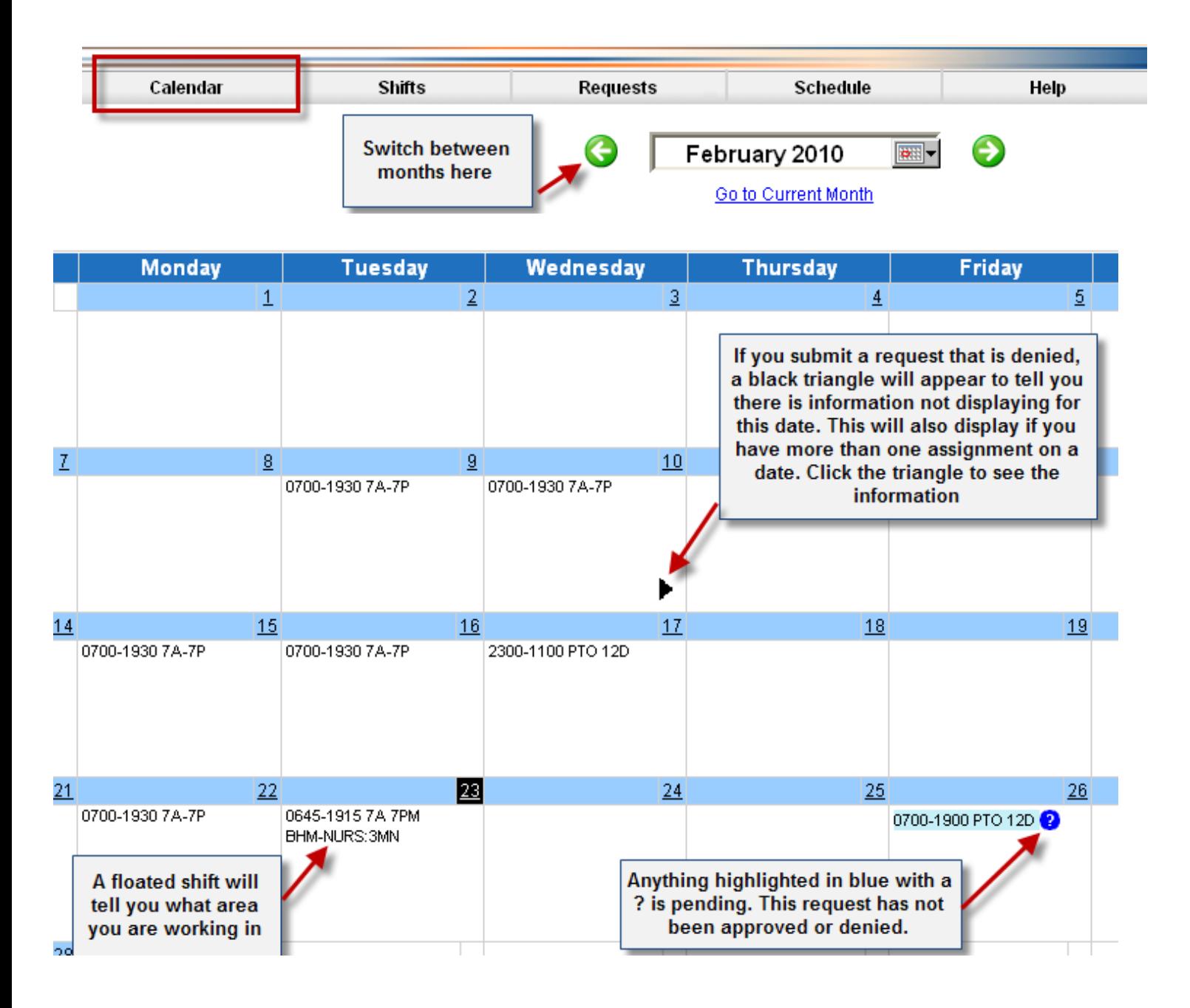

**NOTE:** Another symbol you may see is a blue diamond (♦), which marks all holidays. You could also see the symbol if you were transferring positions permanently.

## **The REQUESTS Tab: Time Off and Extra Work Availability**

<span id="page-6-0"></span>Click on **Requests** to enter the Requests tab.

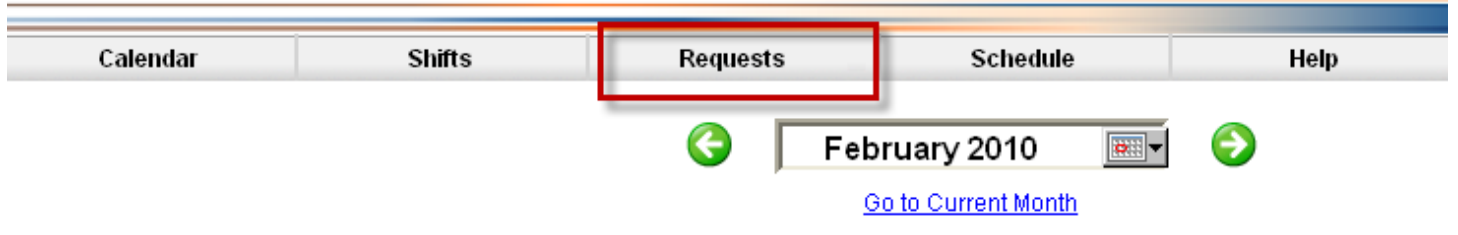

This is where you will enter **all planned time off requests** from now on and possibly any extra work availability.

## **Entering Time Off Requests:**

All requests for planned time off must now be entered through the WebScheduler application. You will not be permitted to submit paper requests. To enter time off, enter the Requests tab and click on the  $\mathbf{L}$  sunshine symbol for the first date of your request. WebScheduler is to be used for planned time off only, not emergency PTO. You will not be able to enter time off for anything in the current 4 week schedule. You will be able to request off up to 3 months in the future (unless otherwise specified for your area.)

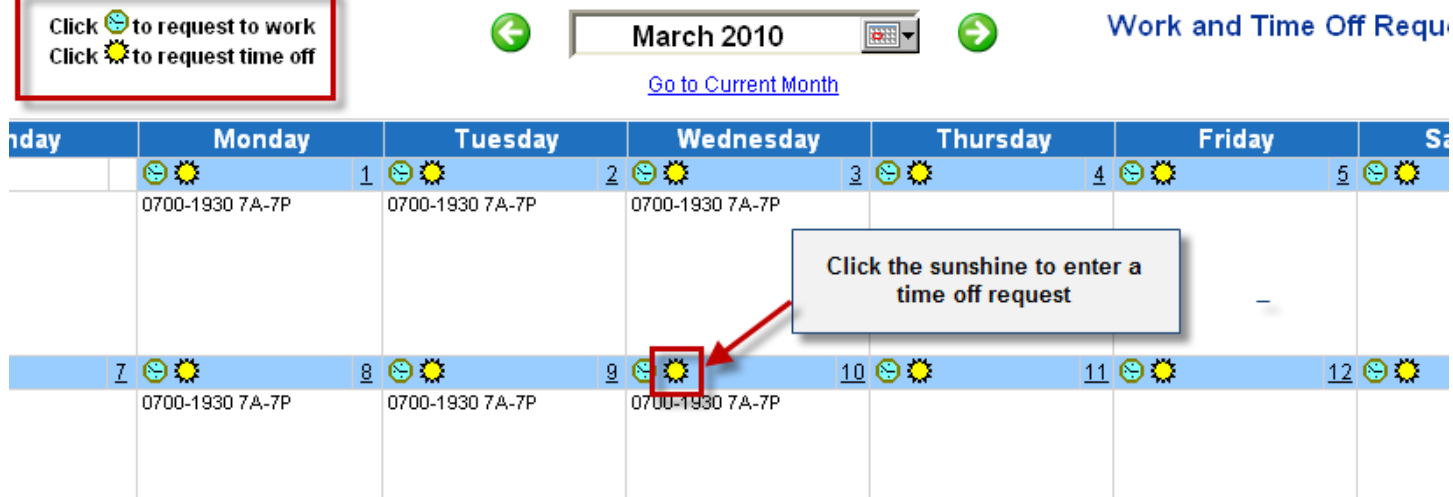

When you click the sunshine, the below window will appear.

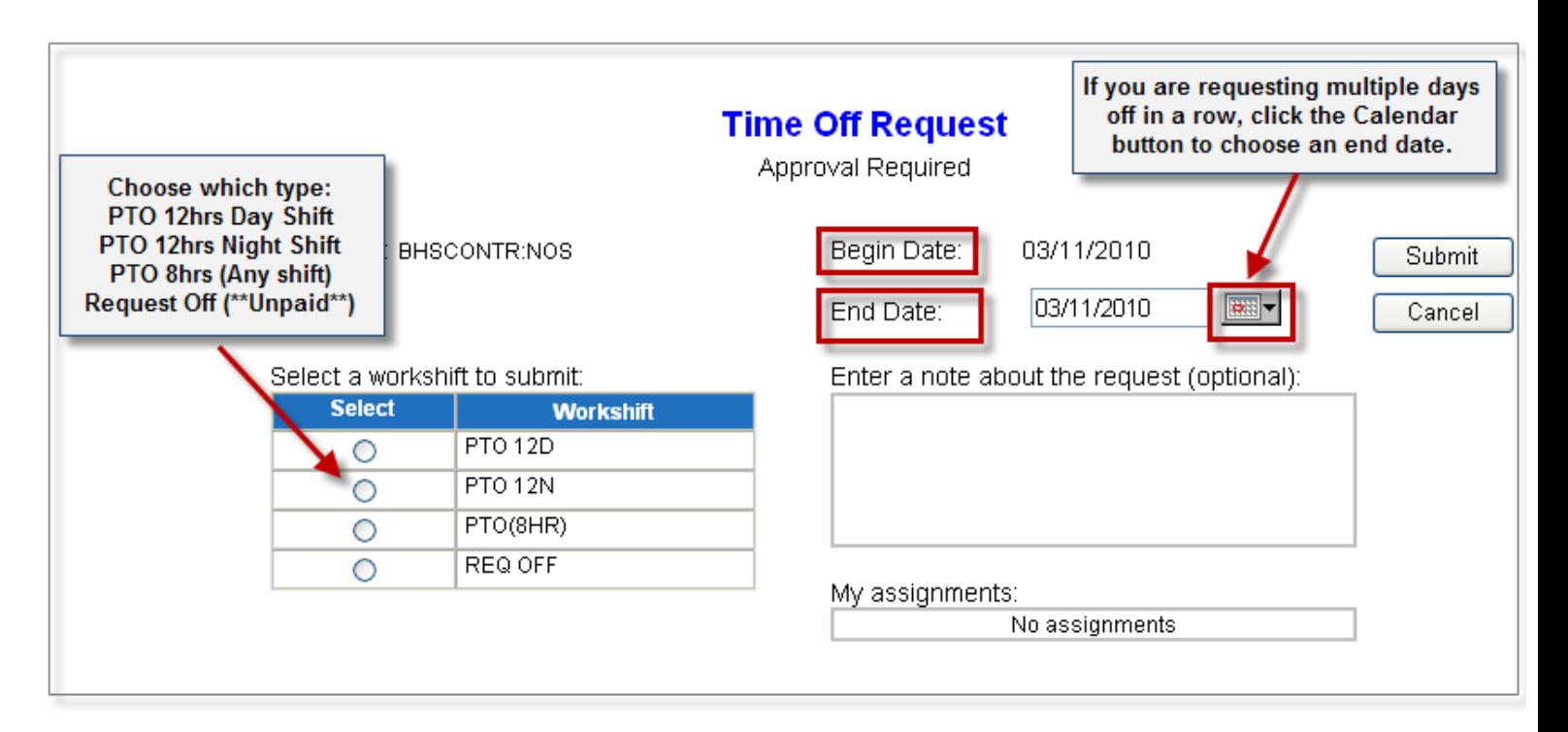

## **Important Things to Remember When Submitting Time Off:**

- $\triangleright$  The type of PTO you enter must match what you regularly work (i.e. 12 hours day shift, 12 hours night shift, 8hrs)
- If you are not benefits eligible you must select **REQ OFF** as this is unpaid.
- You should always use the Begin Date and End Date to submit requests for more than one day in a row
- $\triangleright$  REQ OFF can be used to mark any day you cannot work but will not use PTO
	- o Example: If you cannot work Monday of that week but will pick up another shift in its place, you would not be paid PTO for Monday so you would use Request Off to mark off Monday.
- $\triangleright$  Do not request more days of PTO in one week than you usually work.
	- o Example: If you work 3 days a week, do not request PTO for 5 days even if your vacation will last that long. REQ OFF can be used for any unpaid days that you need to mark off.

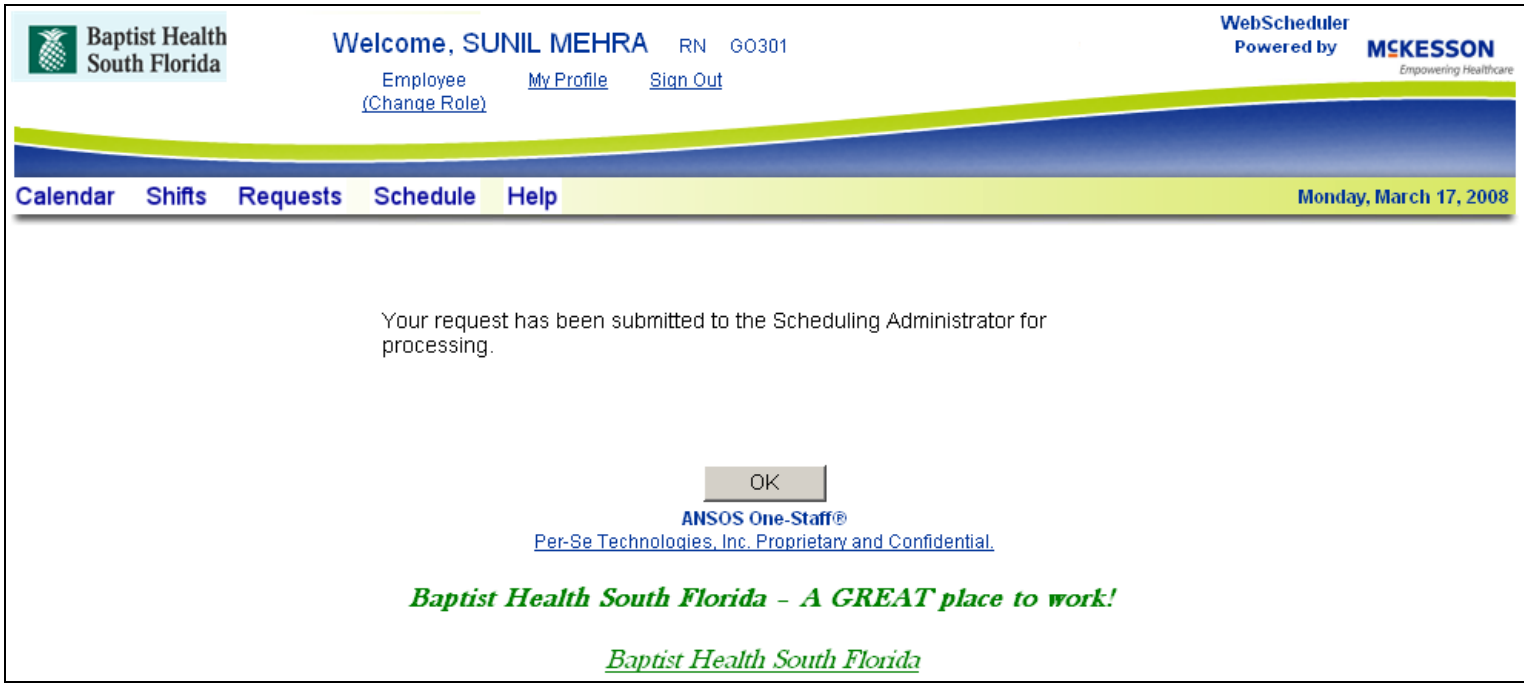

Once a request is submitted, you will receive the message below:

## **Entering Additional Work Availability:**

If you see the  $\bullet$  symbol when you are under the **Requests** tab, then you are permitted to submit "Work Requests" for additional shifts. This would be used to let your Scheduling Admin know that in addition to your current schedule, you would be available to work any of the times you submit.

To submit "Work Requests", go to the Requests tab, and click on the  $\bigodot$  symbol for dates you want to be available. Do not submit any shifts you are not willing to work. If you are approved for this shift you will be expected to work.

**Note:** If you do not see any  $\odot$  symbols when you are under the Requests tab, your area is not using these and you cannot submit extra work availability.

## **The SHIFTS Tab: Request Available Shifts in your area**

<span id="page-9-0"></span>The **Shifts** tab allows you to look for Available Shifts in your area and enter requests to work those shifts through WebScheduler. When your area is understaffed, you will see the  $\bigcirc$  Available Shifts symbol on the date under the Shifts tab. Here, you can only submit shifts your area actually needs to fill.

**Note:** "Work Requests" submitted under the **Requests** tab show you are available to work extra shifts, but does not mean your area needs extra people on those dates. "Available Shifts" submitted under the **Shifts** tab are **needs in your area** where they are understaffed.

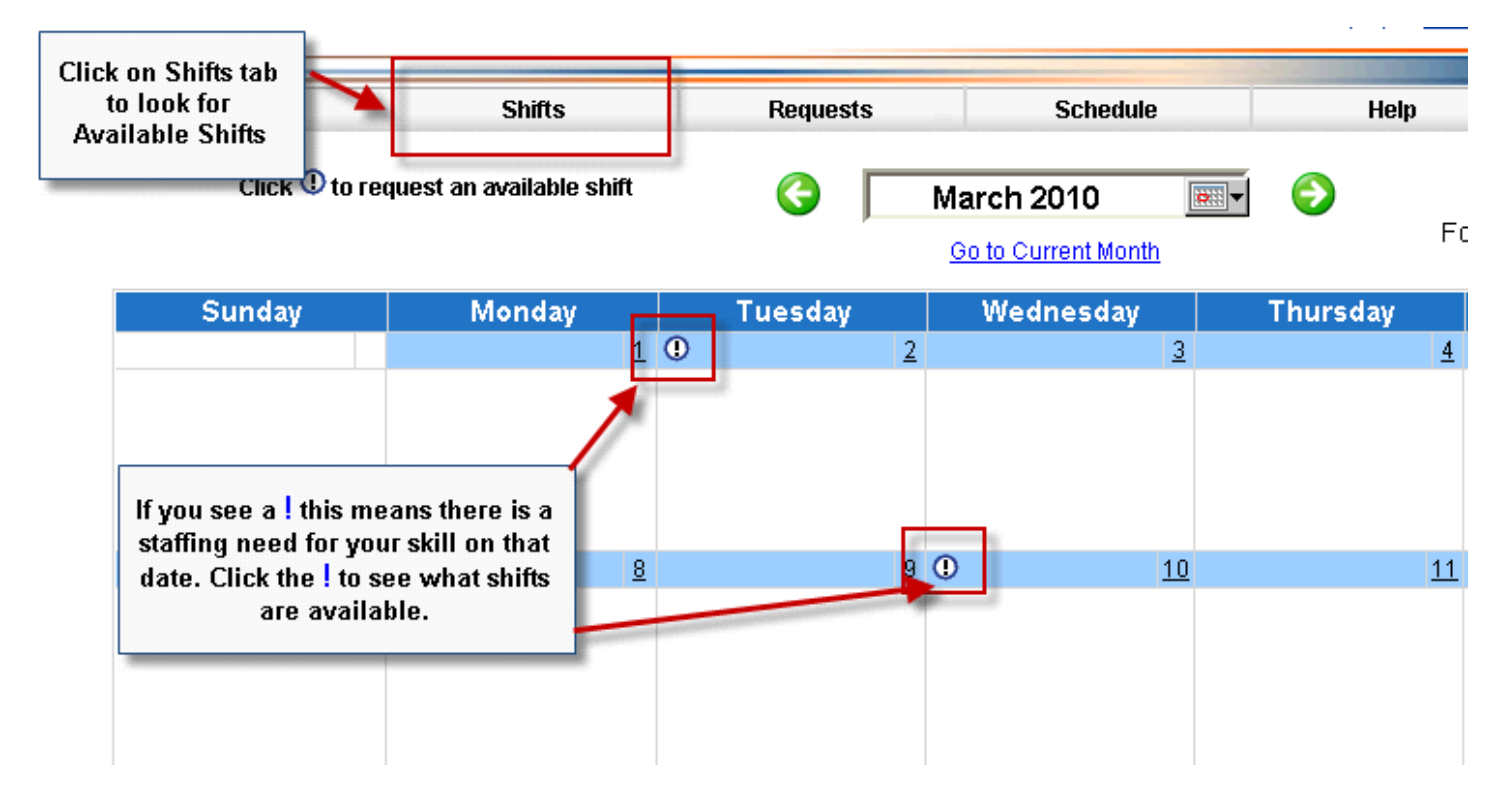

### **Entering Request to Pick Up Available Shifts:**

Under **Shifts**, when you click the  $\bigcup$  symbol, you will be directed to the screen on the next page where the available shifts for that date can be viewed/selected, notes can be entered regarding the request for work, and the request can be submitted. You will only see the exact shifts they need. Unless otherwise specified for your area, you can submit requests up to 72 hours before the start of a shift.

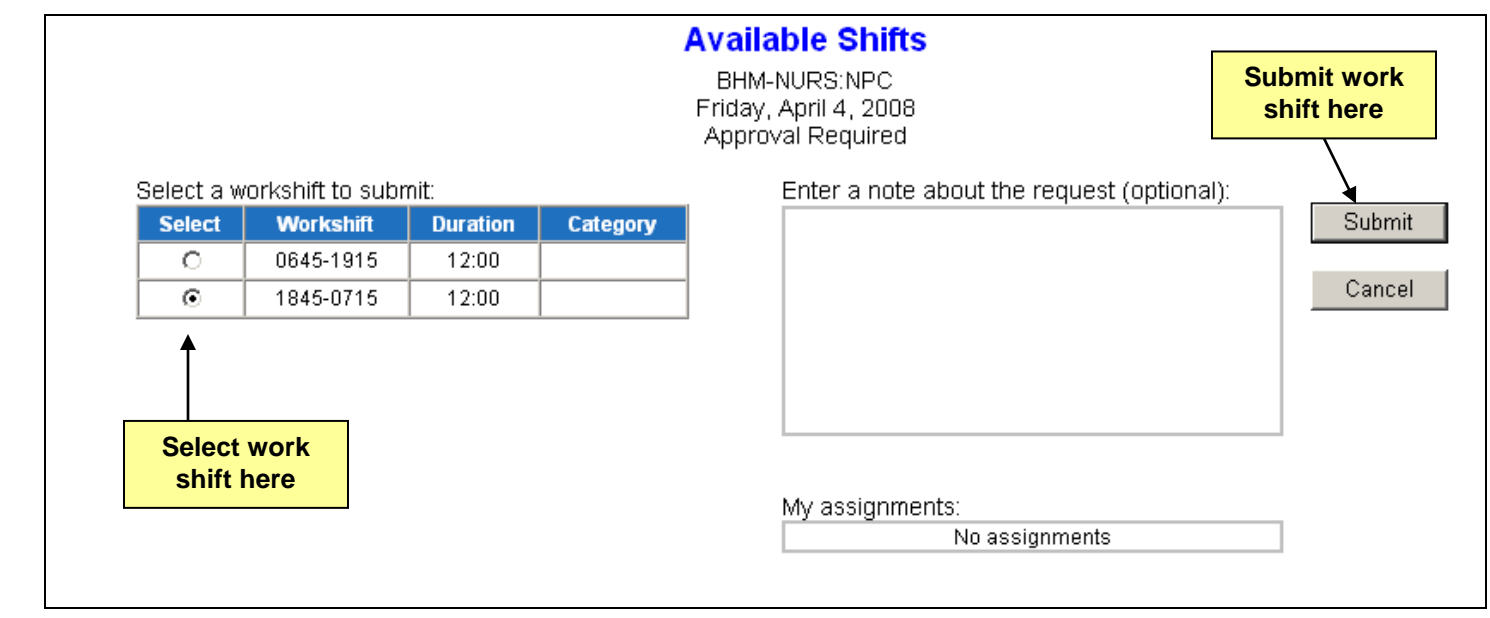

# **Schedule Tab: View your area's schedule**

<span id="page-10-0"></span>Click on the **Schedule** tab to view the schedule for your cost center by week. The scheduling period can be changed using the down arrow by the Period field. The weekly view can be changed from week 1 to week 4 by clicking on the numbers by the Week field.

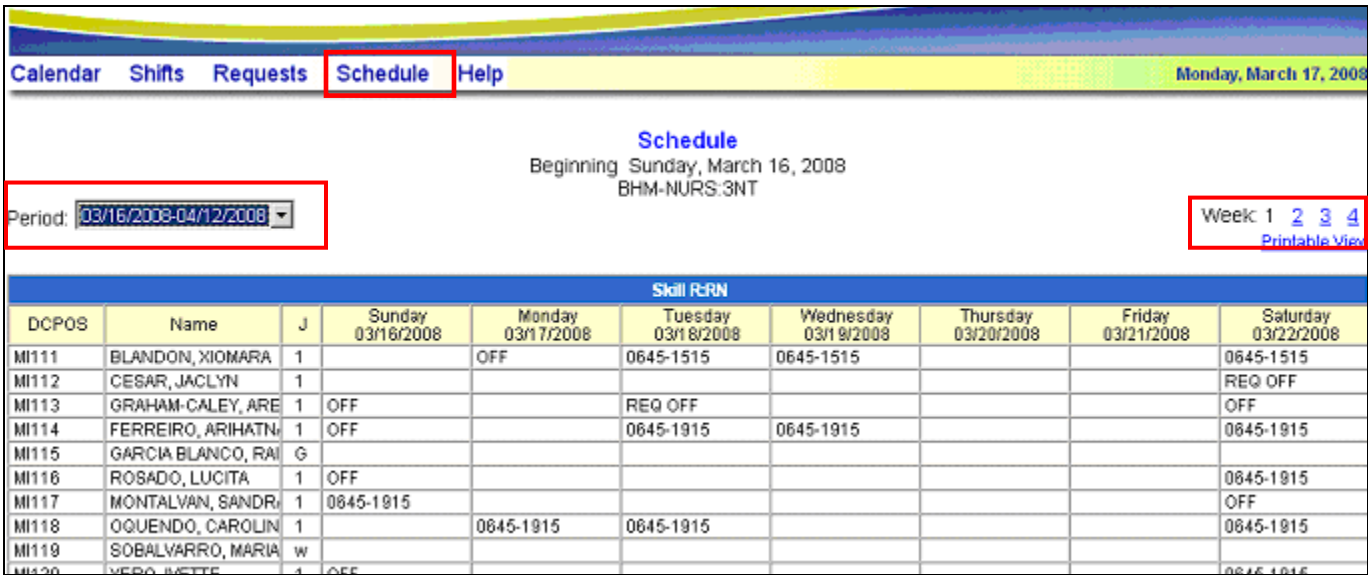

**NOTE**: You will only be able to view the schedule for your skill (Nursing, Technician, etc.)

## **My Profile**

<span id="page-11-0"></span>Click on My Profile to change your password, name displayed in the banner (30 character limit), or default cost center if applicable.

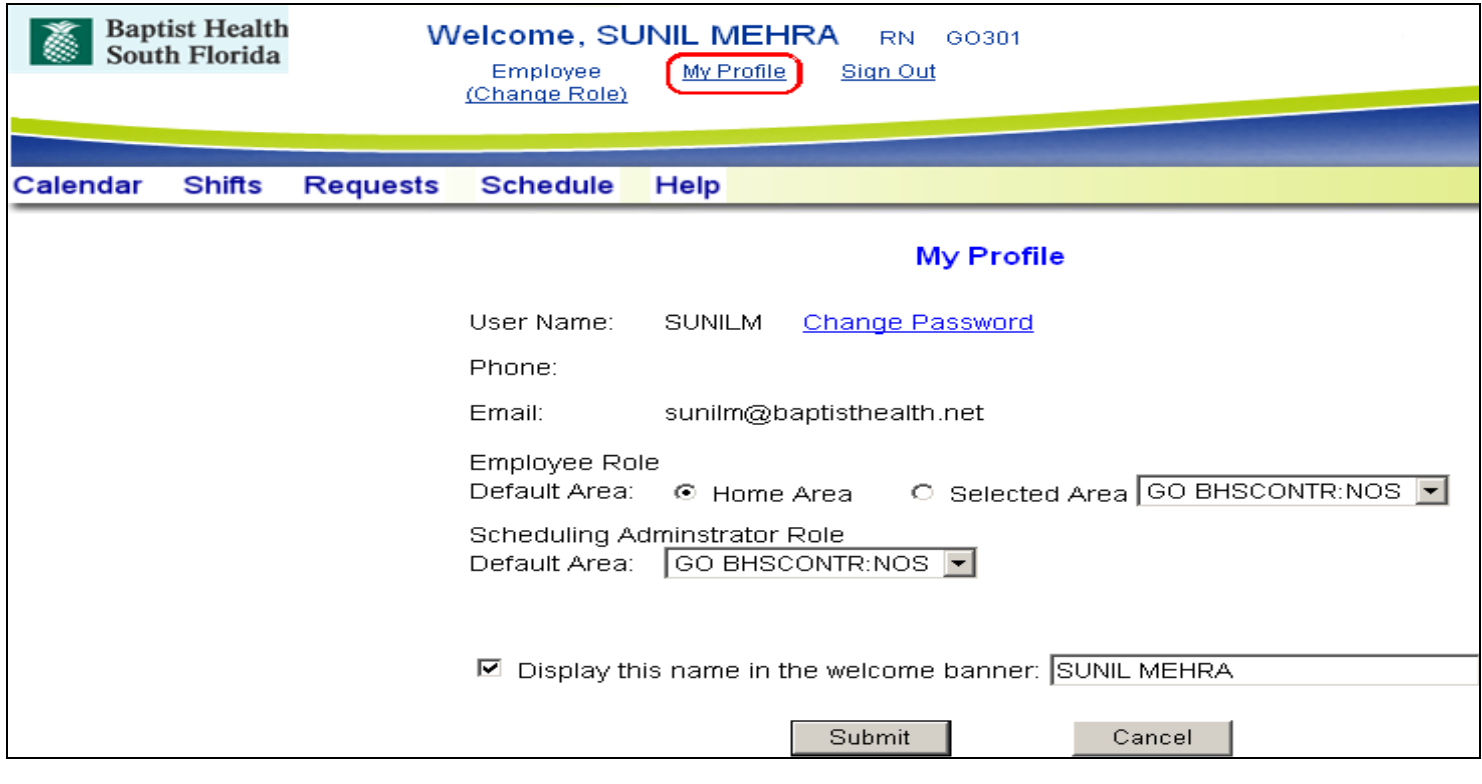

## **Help Feature**

<span id="page-11-1"></span>Clicking on the **Help** tab will lead you to a dialogue box with instructions for completing various tasks.

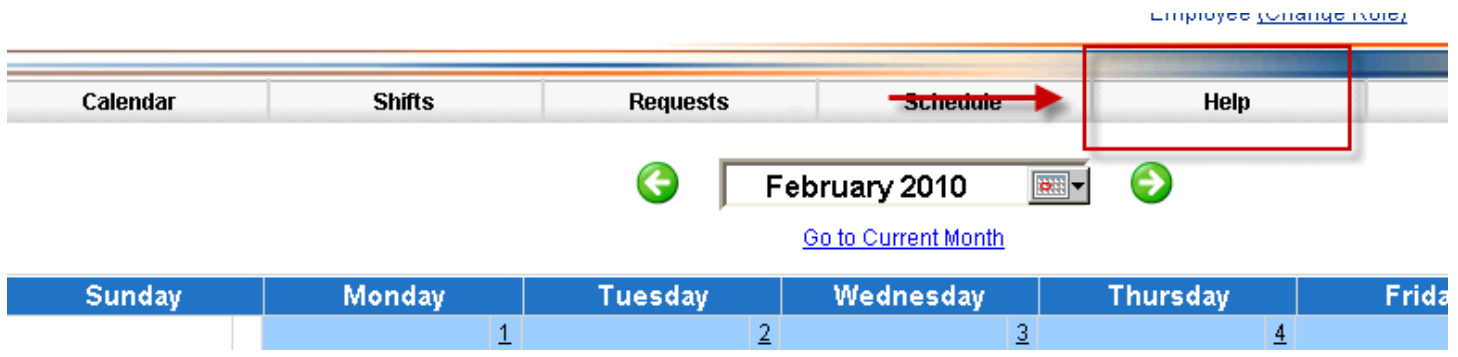

## **Important Reminders**

- <span id="page-12-0"></span>1. The use of WebScheduler is mandatory for employees and can be accessed onsite or remotely
- 2. Requests are made only for time off and additional work time (Additional shifts or filling staffing needs). You will not be submitting requests for every shift you will work.
- 3. Unless otherwise specified for your area, requests to work must be submitted 24 hours in advance.
- 4. Requests for time off cannot be submitted for your current 4 week schedule. Time off requests can be submitted for the following month and up to 6 months in advance. (Some areas will be able to submit up to 6 months in advance.)
- 5. Do not submit the same request multiple times. Check your calendar for pending requests prior to submitting.
- 6. Do not submit any requests you are not willing to work. If you are approved, you are expected to work.
- 7. When submitting requests, keep in mind that there is no recall feature! Any changes to your request submissions must be worked out with your scheduling administrator.
- 8. Do not schedule yourself for more PTO in one week than what you normally work and do not request PTO if you do not have benefits (use REQ OFF for unpaid leave)
- 9. Set password in WebScheduler the same as your email password to minimize the chances of forgetting login information. All account revisions or access issues must be directed to your Business Analyst (BA) for password resets. WebScheduler **will lock you out after 3 failed attempts.**
- 10.For support on how to use the various features in WebScheduler, please see your scheduling administrator(s). If he/she is unable to assist, please email: **Resource - CBS Special Projects**